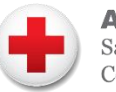

**American Red Cross** San Diego and Imperial Counties

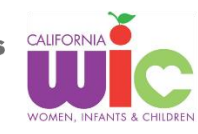

### **Getting Started:**

- **1. Visit wichealth.org**
- **2. Click on "Sign Up" to create your account**
- **3. Set Up Your Account** 
	- **State:** California

**Agency:** American Red Cross

**Family ID:** Your Unique 9-digit Number

o On your WIC App (*see next page*)

#### **Username, password, security question:**

- o Your username, password, and security question are case and space sensitive
- o Save your answers for future reference

#### **Email:**

- o Including an email is *optional,* but it is a great way to recover a lost password
- o If you include an email, look out for their email asking you to click a link to verify your email
- **4. Click "Register"**
- **5. Completing MY INFO and MY CHILDREN is** *optional* **– you can leave these blank**
- **6. Click "Finish Profile"**
- **7. Explore wichealth.org**

Start a lesson or visit the Health eKitchen for WIC recipes your kids will love!

## **Starting a Lesson:**

### **You can take any lesson you are interested in!**

- **1. Log in to www.wichealth.org**
- **2. Click Begin on the Home Page**
- **3. Click on one of the Lesson Topics**
- **4. Click on Start Lesson**

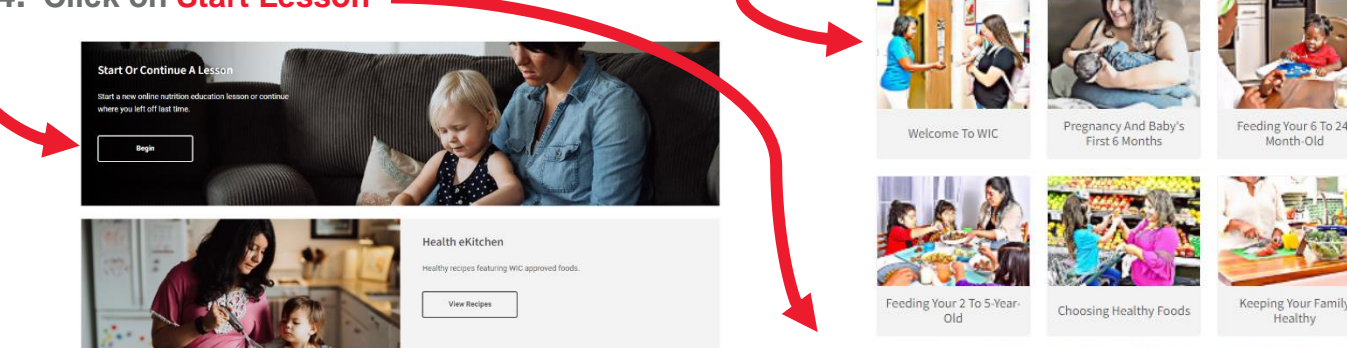

Start Lesson

Planning Simple Meals<br>And Snacks

**This institution is an equal opportunity provider. 07.2023**

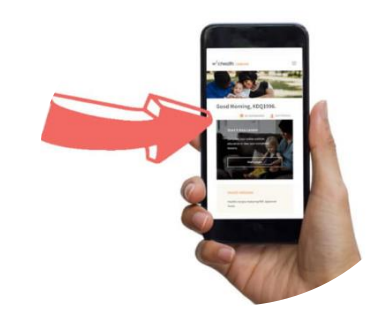

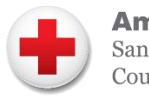

**American Red Cross** San Diego and Imperial Counties

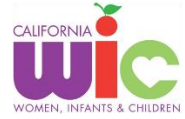

# **Finding Your Family ID:**

**1. Open your California WIC App and log in**

**2. Click on the three lines in the top left corner**

**3. Your Family ID can be found near the top**

**This institution is an equal opportunity provider. 07.2023**

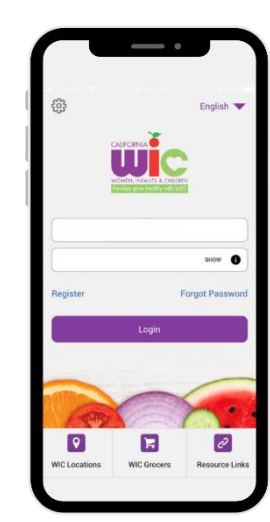

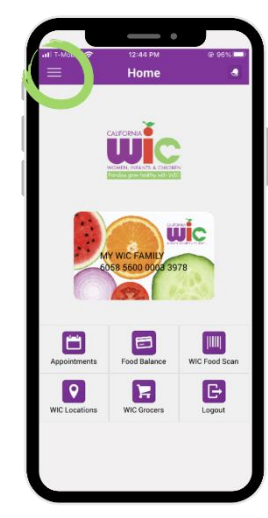

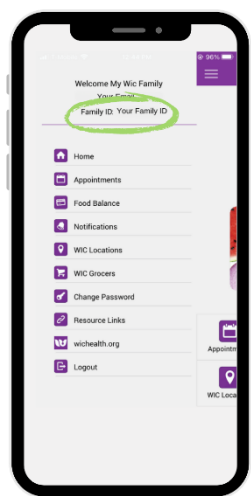